# CH126(オンライン開催)発表要領

### 0. 発表についてお願い

- (1)発表は,プログラムに記載された時刻(JST)にリアルタイムで実施いただきます。
- (2)─般発表, 学生ポスターセッションともに zoom によるオンライン発表となります。発表時には 音声の他に、画面共有機能を用いた視覚資料(スライド、ポスター、静止画、動画など)の提 示をお願いします。スライドおよびポスターの作成に当たっては後述します。
- (3)一般発表は「ショート」20分,「ロング」25分の口頭発表です。質疑応答を入れた時間です。 持ち時間を超過しないようにお気をつけください。
- (4 ) 学生ポスターセッションでは、セッション開始時に 3 分/件のショートプレゼンテーションを 実施いただきます。その後,発表者が指定されたブレイクアウトルームに移動し,セッション 中の来訪者にポスターを⽤いたプレゼンテーションを実施いただきます。
- (5)学⽣ポスターセッションのショートプレゼンテーションで使⽤するスライドは発表前⽇までに 電子メールにて a.kitadai@gmail.com まで送付してください。メールの件名は「CH126 学生ス ライド」としてください。
- (6)オンライン開催のため,接続の不具合などのトラブルも予想されますが,慌てずに座長と音声 やチャットを使って連絡してください。また,事前に接続チェックを確実に⾏ってください。

#### 1. 発表準備

(1)PowerPoint や PDF を用いたプレゼンテーション資料をご用意ください。

- (2)一般発表で使用する視覚資料,および学生ポスターセッションのショートプレゼンテーション で使用するスライドでは,フォントサイズとして 24pt 以上を推奨します。小さい文字・イラス ト等は配信画像の画質によっては読み取れないことがあります。
- (3)学⽣ポスターセッションのショートプレゼンテーションで使⽤するスライドは 1 ページで構成 し,動画やアニメーションは使⽤しないでください。また,ファイルサイズが 5MB を超えない ようにご注意ください。
- (4)学⽣ポスターセッションでは,ポスターを含む視覚資料の準備もお願いします。作成時の注意 については別紙をご確認ください。
- (5)発表はインターネット経由での配信となります。著作権には⼗分に配慮してください。
- (6)事前に zoom を最新版に更新しておいてください。

### 2. セッション開始前

- (1) zoom の接続テストと⾳声確認を事前に実施してください。当⽇の 12 時 00 分より zoom のチャ ンネルをオープンします。プログラム開始前や休憩中など,随時,接続確認をしてください。 ※接続確認を⾏わずに発表中に発表者の環境を原因として起こったトラブルは発表者の責任と なります。
- (2) zoom で設定するユーザ名は, [発表者]氏名 所属 としてください。

※情報処理学会第 82 回全国大会発表要領を一部引用·参考にしました

例)「発表者]人文花子 情報大学 ※要領の最後に名前の変更方法を記載しています。

(3)接続後,雑音やハウリングを避けるため,発言が必要な場合(発表,質疑応答など)以外の時 は⾳声をミュートにしてください。

## 3. セッション中/発表中(一般発表および学生ポスターセッションのショートプレゼンテーション)

- (1)発表開始 5 分前には,zoom での画面共有・ミュート解除の準備をして待機してください(学生 ポスターセッション発表者はブレイクアウトルームに移動せず,メインルームで待機してくだ さい)。ただし,直前の発表が終了するまでは画⾯共有を開始しないでください(前の発表者の 共有が停止されてしまいます)。
- (2)座長の指示がありましたら,画面共有を開始してミュートを解除してください。座長による発 表タイトル/発表者の紹介が終わり次第,発表を開始してください。なお,座⻑は所定の時刻 になり次第、発表者の準備状況を確認せずに発表者の持ち時間を開始します。トラブルの発生 により所定の時刻に発表を開始できない場合、あるいは途中で発表を中断する場合は、ほかの 発表者の発表中にはチャットで、発表直前の場合は音声またはチャットでその旨を座長まで伝 えてください。
- (3)発表の最初に⾃分のお名前と所属をお願いします。
- (4)所定の時間で発表や質疑応答を終了しない場合は、座長が強制終了することがあります。
- (5)帯域の細いネットワーク環境で聴講する⽅がいます。発表者は映像や⾳声の遅延が発⽣する可 能性を考慮し,素早いマウス操作,必要以上に⾼いビットレートの動画,頻繁な画⾯切り替え などを避けたプレゼンテーションを実施してください。また,スライドの画⾯切り替え/オブ ジェクトにアニメーションを適用すると音声が途切れる原因となりますので、使用はできるだ け避けてください。
- (6)デモ等で動画を再⽣するときは,「コンピュータの⾳声を共有」を有効にしてください。
- (7)発表終了後,座⻑の進⾏で質疑応答が始まります。

## 4. セッション中/発表中(学生ポスターセッションのポスタープレゼンテーション)

- (1)ショートプレゼンテーションが終了次第,発表者は指定されたブレイクアウトルームに移動し て、ポスターを含む視覚資料を提示し、来訪者にプレゼンテーションを実施してください。
- (2)別紙の記載に従い,常にポスターを表⽰したプレゼンテーションを⾏ってください。
- (3)トラブル発生時にはメインルームに戻り,音声またはチャットで状況をお知らせください。

⼈⽂科学とコンピュータ研究会 主査・幹事 2021/4/27

zoom における名前の変更方法

①zoom に⼊ると,右画像のようなメニューが画⾯ 下方に表示されるので,「参加者」をクリックする.

②参加者の名前が画面右の方に一覧で表示される. その中から⾃分の名前にカーソルを持っていき「詳 細」⇒「名前の変更」の順でクリックする.

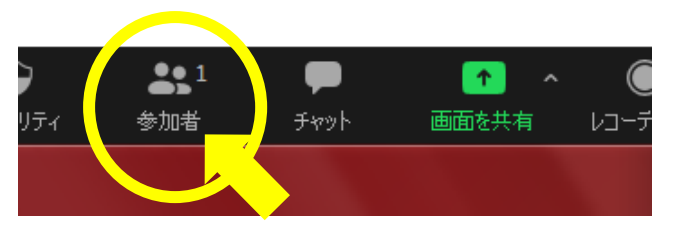

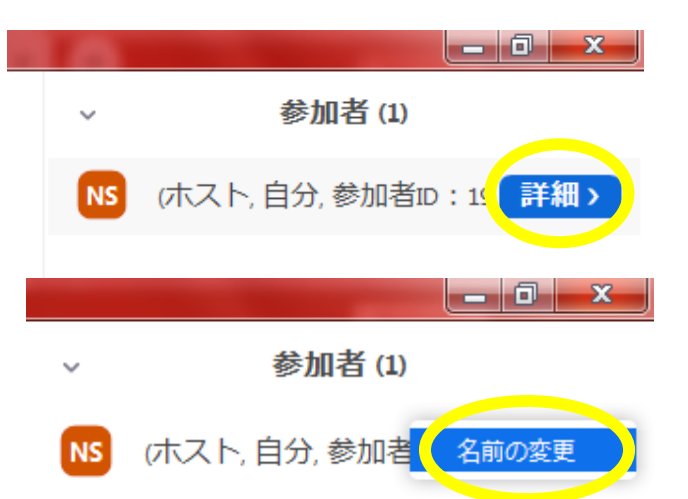

③「名前の変更」画⾯が表⽰される.

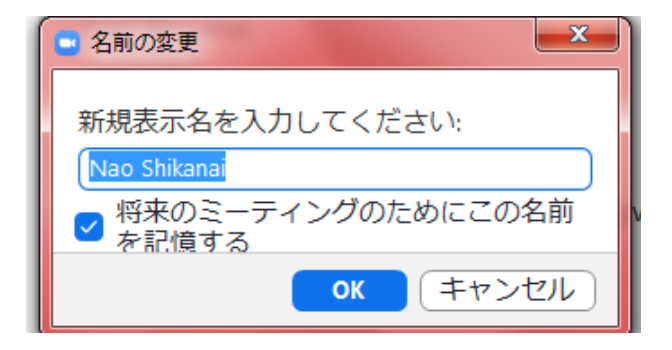

④名前を変更して「OK」をクリックする.これで名 前変更完了.

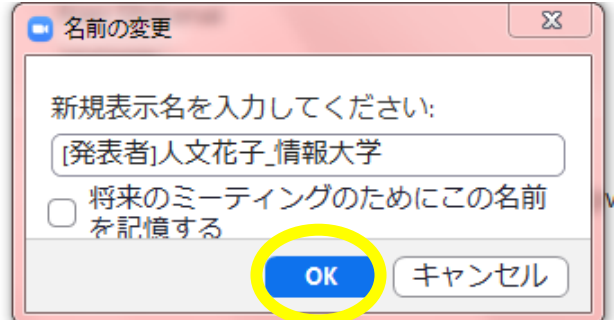